## **Bazaa P2P Search**

## Installation Guide for Windows

**Copyright © 2020, Bazaa Networks Limited.**

# **Contents**

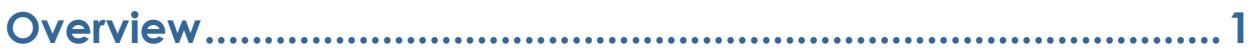

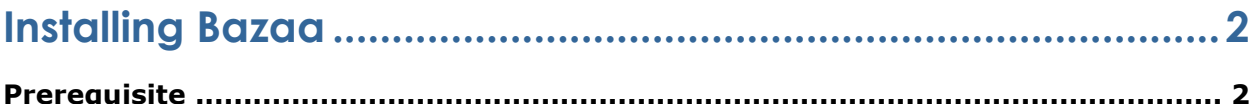

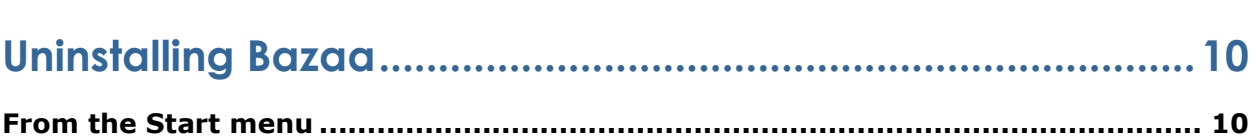

## <span id="page-2-0"></span>**Overview**

Bazaa is an application which links you directly with relevant people – making it the world's first secure, private people2people internet. It's a peer-to-peer decentralized search system that directly links people with other people of relevance.

**This document lustrates the Installation steps for Bazaa on Windows operating system.**

## <span id="page-3-0"></span>**Installing Bazaa**

### <span id="page-3-1"></span>**Prerequisite**

If there is a previous instance or residual files of Bazaa installation in the system, refer to the sections below before continuing with the **[Installation Steps](#page-3-2)** section.

#### Clean Installation

To install the latest version of Bazaa without retaining anything related to the previous installation, check if there is any previous installation present in the system. If such an installation exists, uninstall that instance by going through the **[Uninstalling Bazaa](#page-11-0)** section. After uninstalling, perform the action mentioned in the **[Post](#page-13-1)  [Uninstallation Steps](#page-13-1)** section as well.

#### Fresh Installation

To install the latest version of Bazaa retaining the database, system settings and user information of the previous installation, go ahead with the **[Installation Steps](#page-3-2)** section below and perform the Overwrite action mentioned in the Step 6c.

### <span id="page-3-2"></span>**Installation Steps**

Bazaa installation wizard enables an easy installation of the application in the Windows operating system.

Perform the following actions to install Bazaa Search:

- 1) Follow the URL<http://www.bazaanetworks.com/index.php/downloads> and click the Windows option to download the installer package (.exe).
- 2) Double-click the executable file from the downloaded location. The Bazaa installation wizard gets launched.

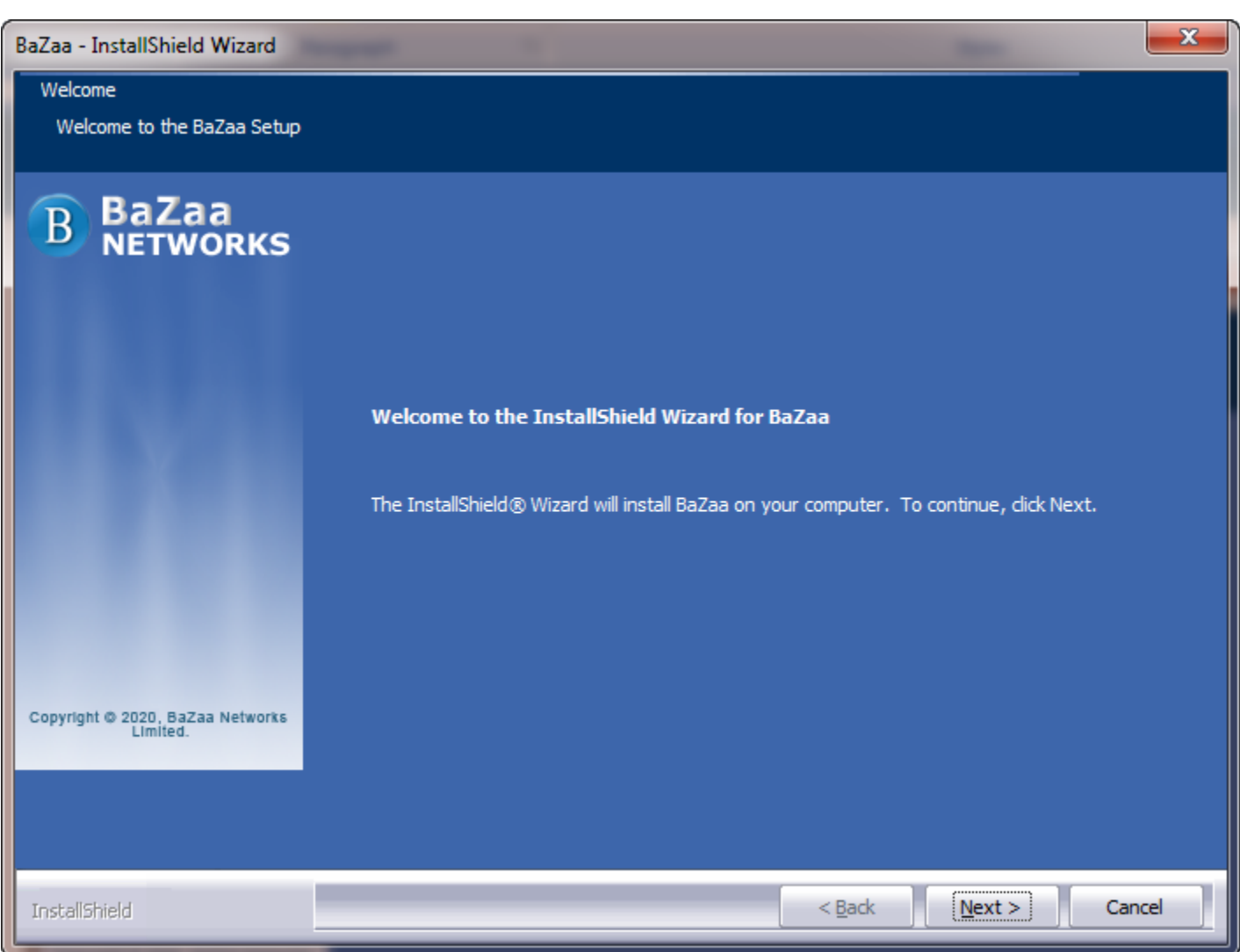

3) Click the **Next** button in the Bazaa Welcome panel.

**NOTE:** In case the following wizard appears due t the existence of a previous installation, choose one of the following options accordingly.

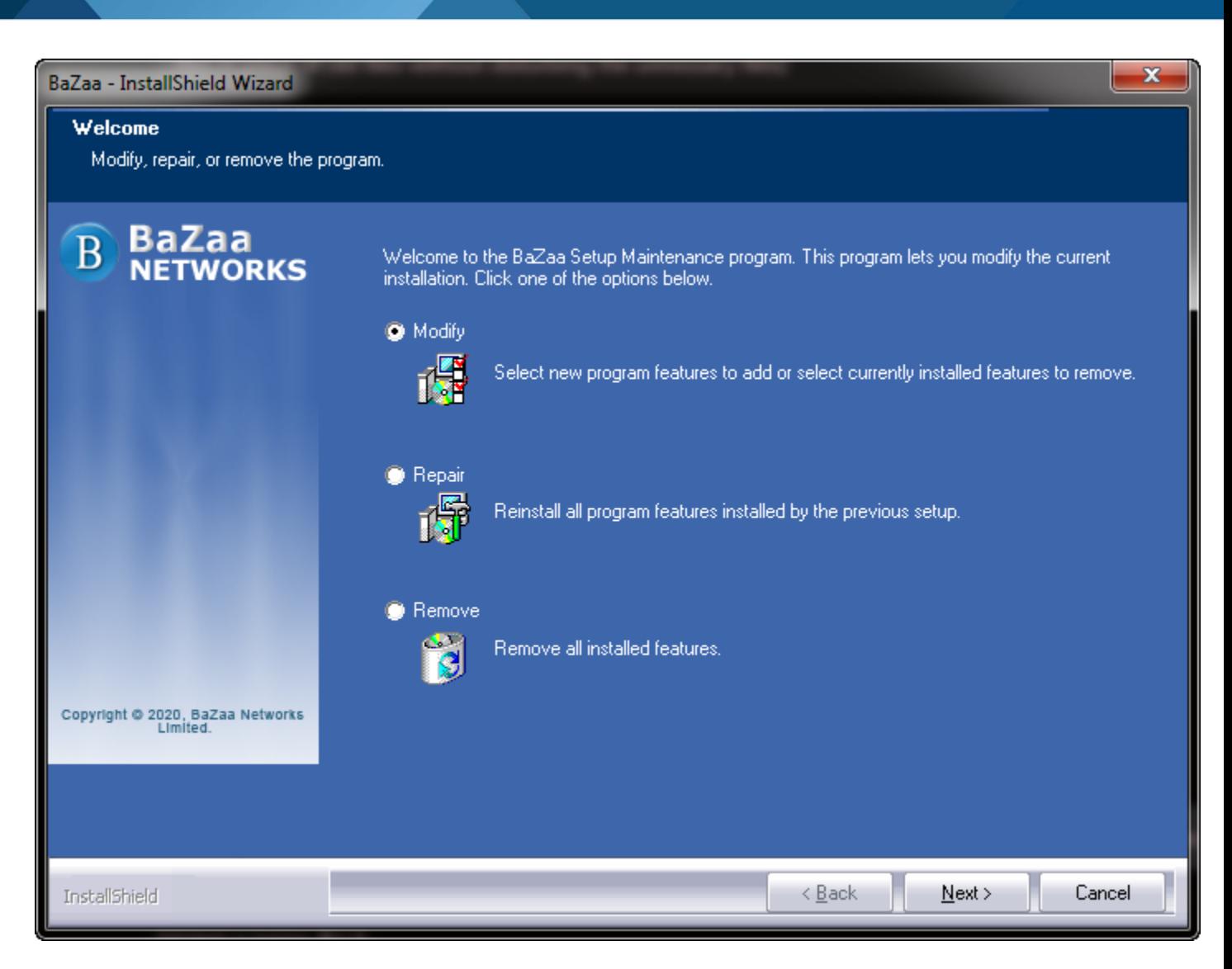

Select one of the options below as required and click **Next**:

- a. **Modify**: To add or remove any specific component in the installation. The modify window will appear with all the features available in that installation with the Installed features selected and the rest unchecked. Select or uncheck any feature to install or remove the particular feature respectively.
- b. **Repair**: To re-copy the files which are required by the features those are installed. It will not copy the files of those features which are not installed. This will be helpful in case the installation did not happen properly of if any component gets deleted by mistake.
- c. **Remove**: To remove all the features which are installed and completely uninstall the application.

It is recommended to use **Remove** option only to completely remove the installation.

4) Select the option to accept the license agreement and click **Next**.

**NOTE:** To review/change a value entered during the installation, click the **Back** button and to quit the installation at any point, click the **Cancel** button.

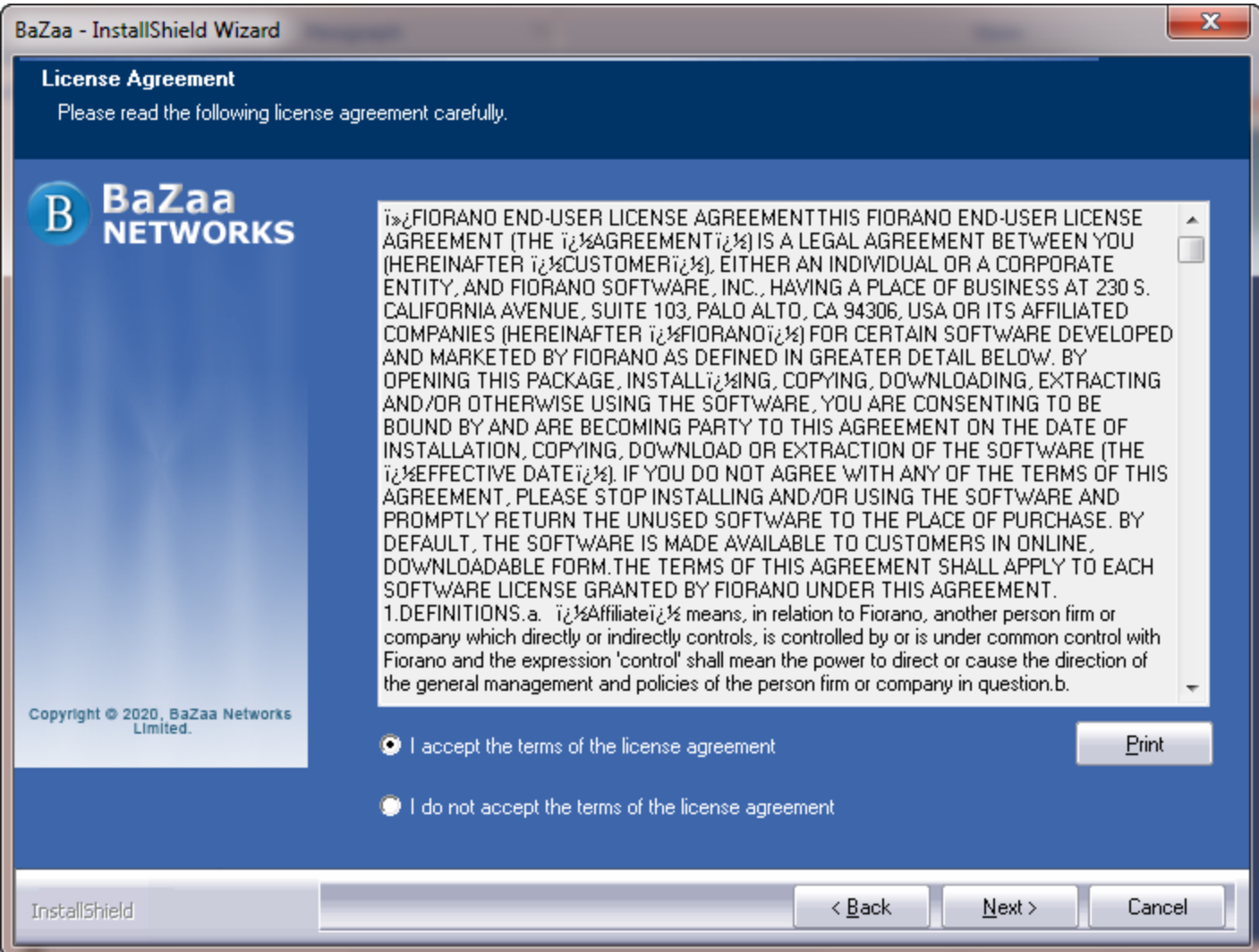

5) Provide the User Name and Company Name as per preference, and click **Next**.

**NOTE:** The User Name and Company Name are only stored on your local machine and not passed to any central server.

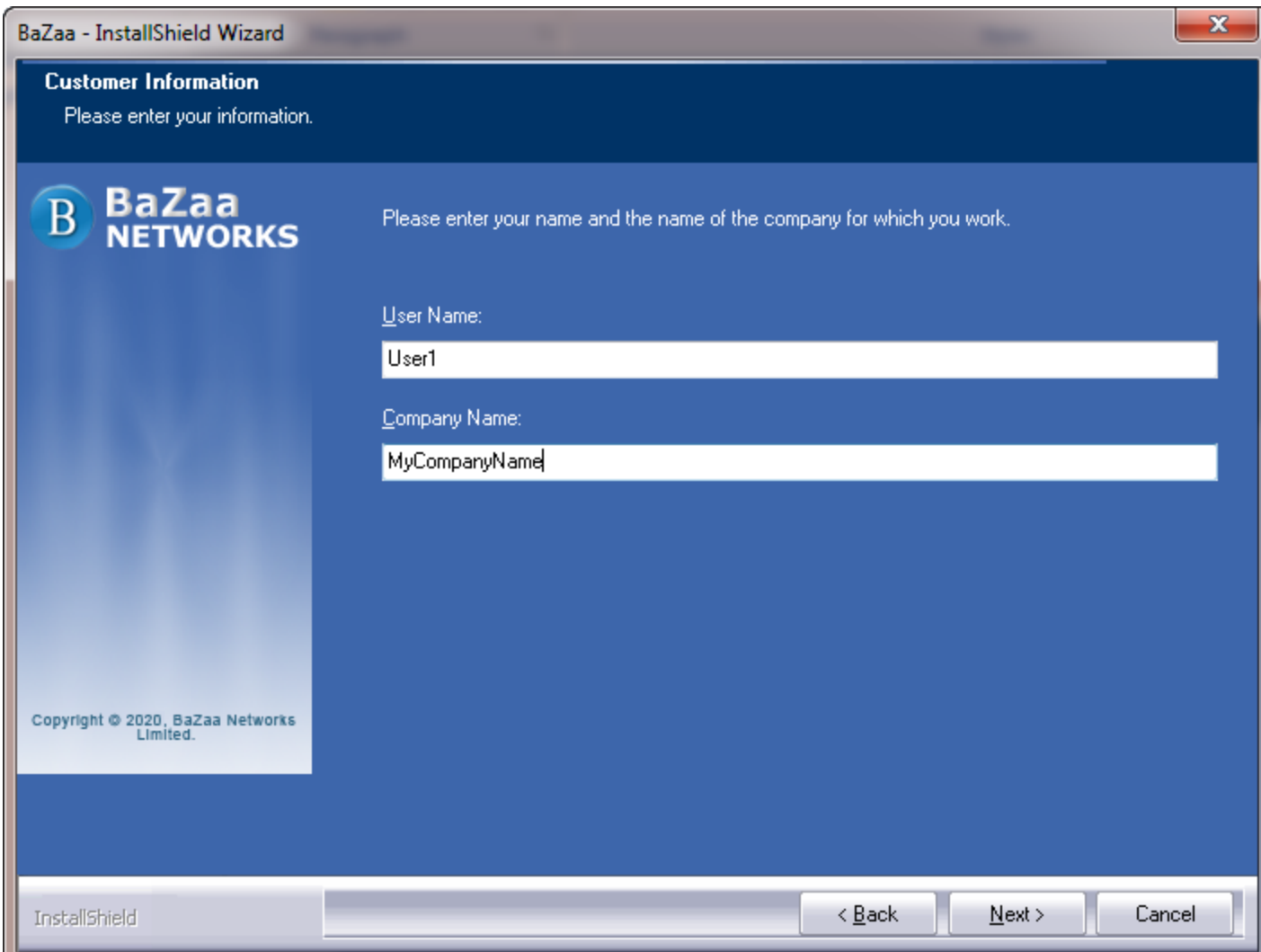

6) Check the scenarios below and choose the option accordingly.

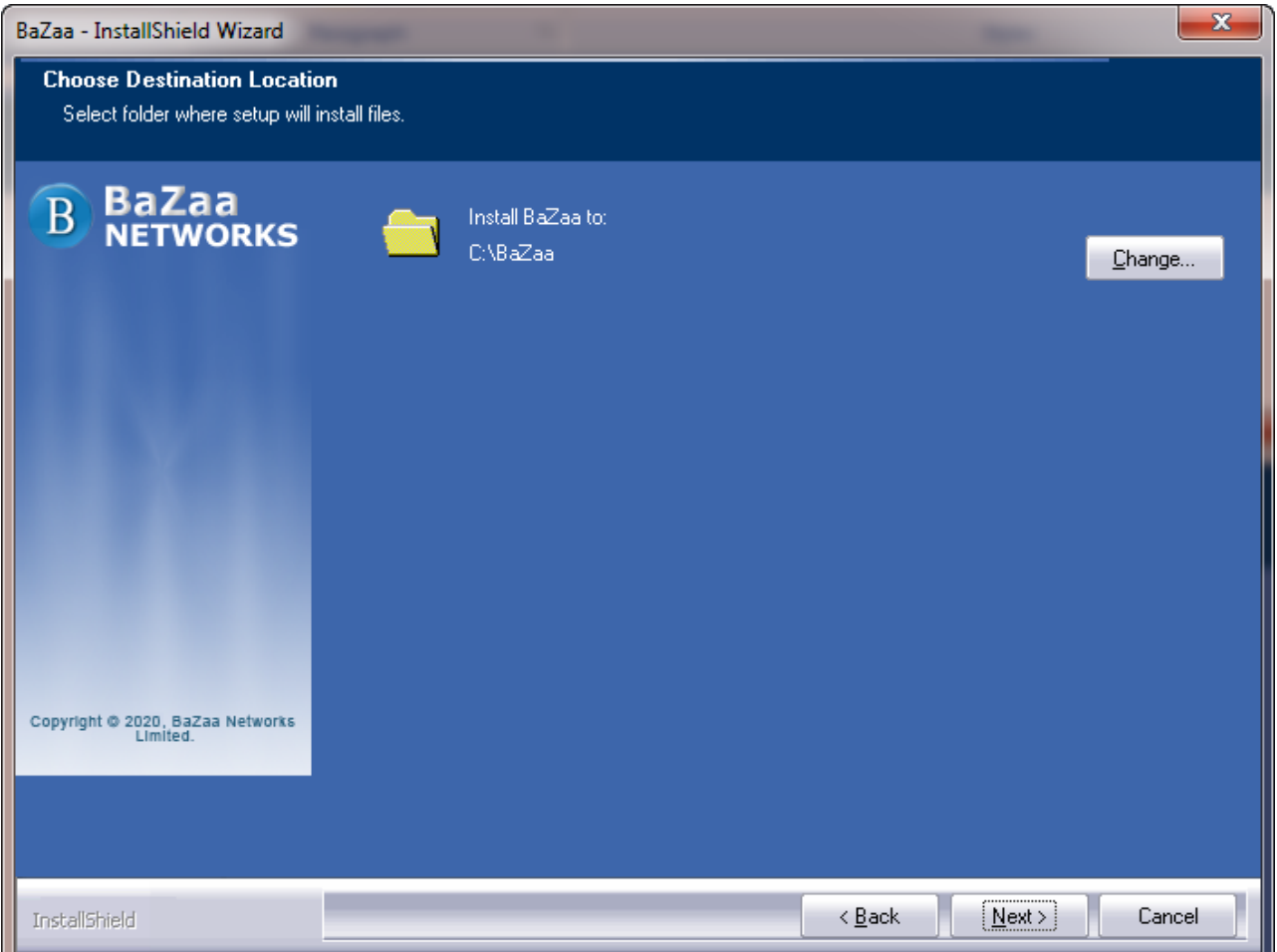

- a. Click **Next** to install the package in the default location "C:\Bazaa".
- b. Click the **Change** button to choose a different location where the package needs to be installed; this can be used in case a previous instance of Bazaa installation is present in the system, which needs to be retained.
- c. If any residual file from the previous installation remains in the default location (a) or the selected directory (b), the **Question** popup appears; click **Yes** to overwrite the installation retaining the files and settings.

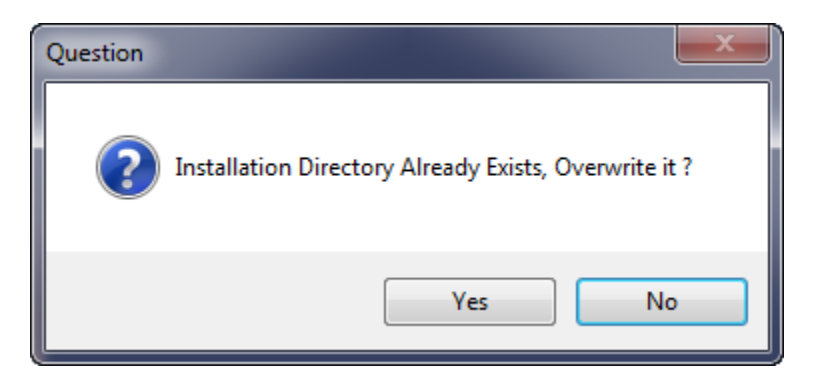

7) Click the Install button to start the installation process.

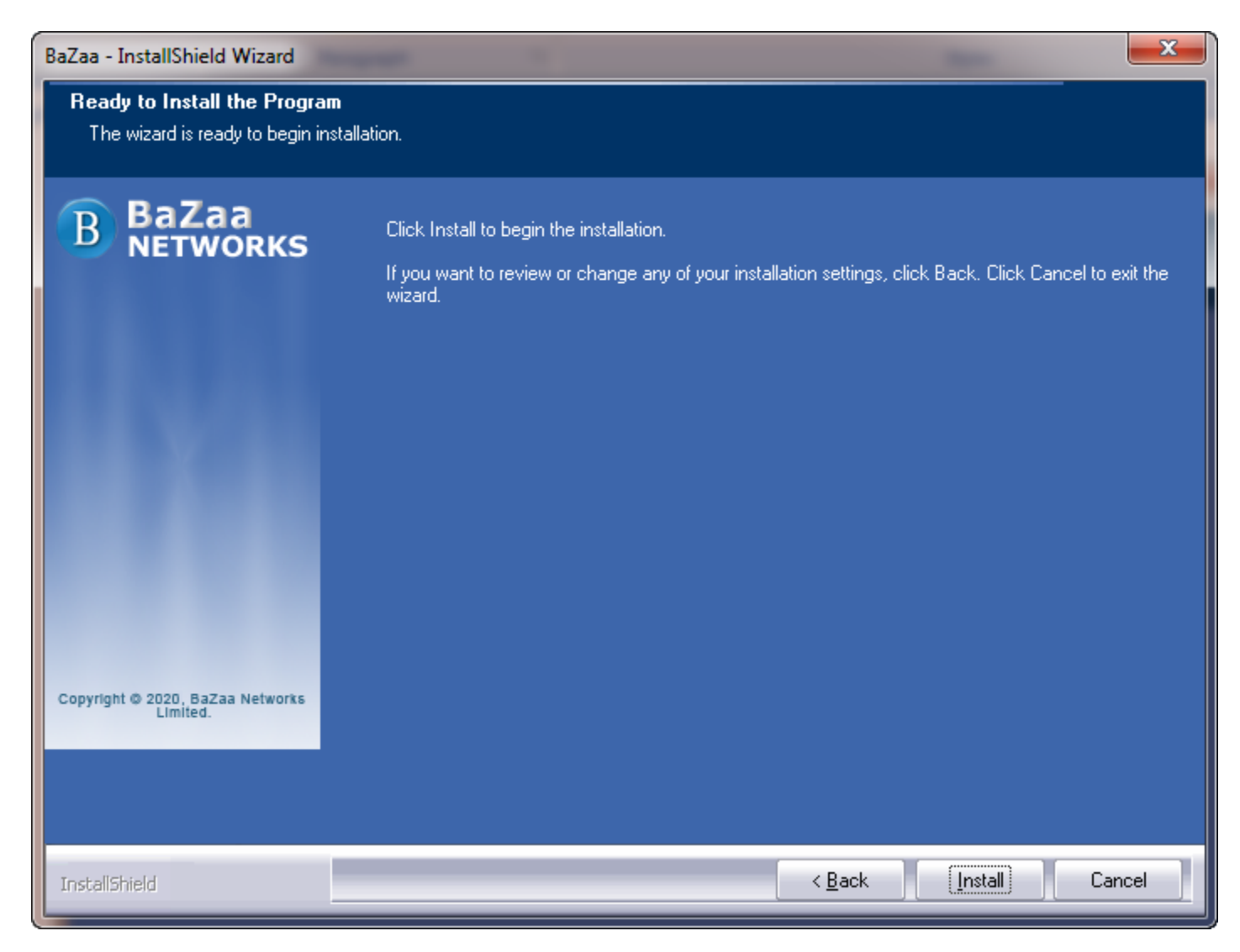

8) Please wait while Bazaa gets installed and click **Finish** to complete the installation process.

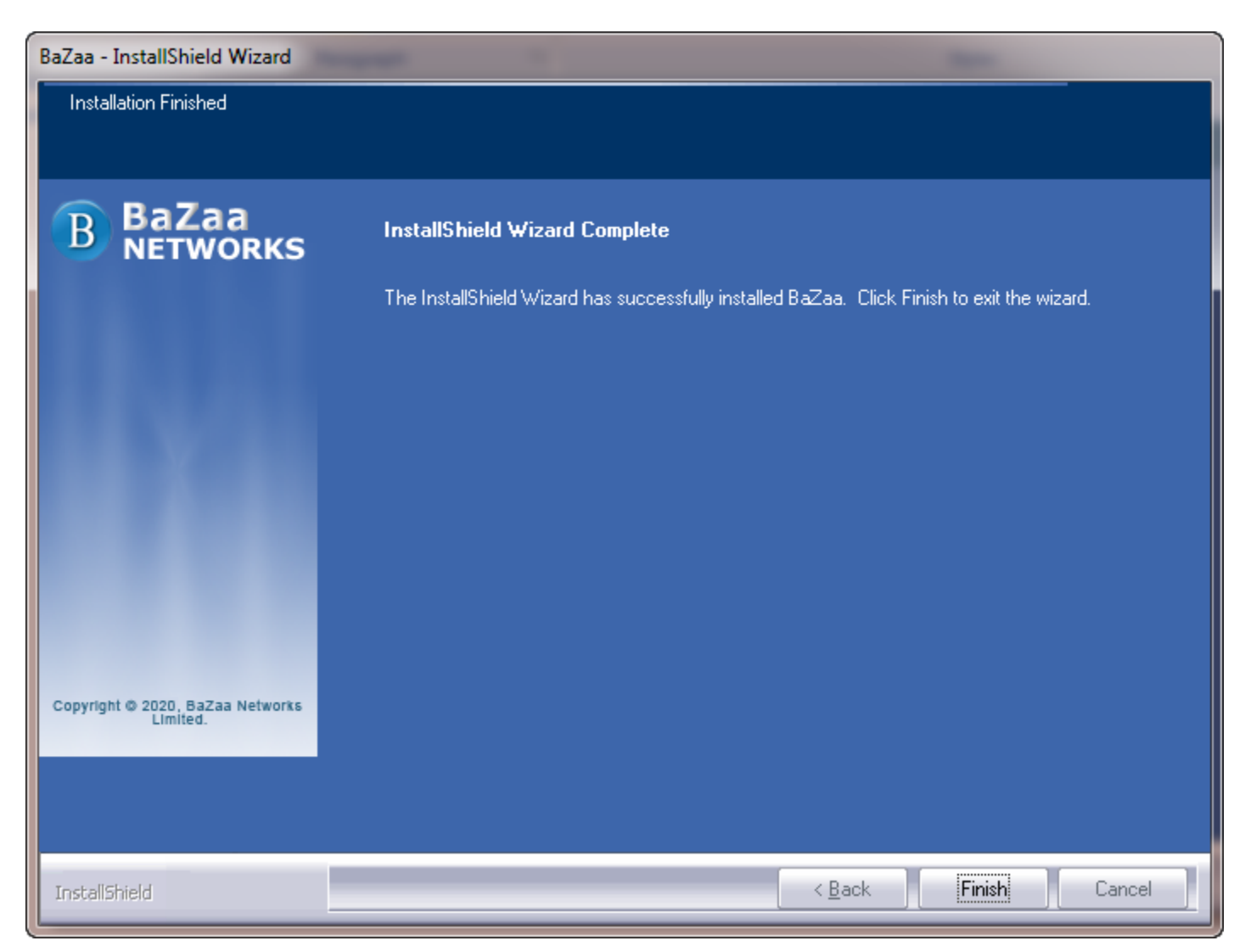

Bazaa Search will be ready to launch from the Start menu.

# <span id="page-11-0"></span>**Uninstalling Bazaa**

To modify or repair or completely remove Bazaa from the system, follow the steps mentioned in one of the sections below.

### <span id="page-11-1"></span>**From the Start menu**

1) Navigate to **Start** > **All Programs** > **BaZaa** and click the **Uninstall BaZaa** option

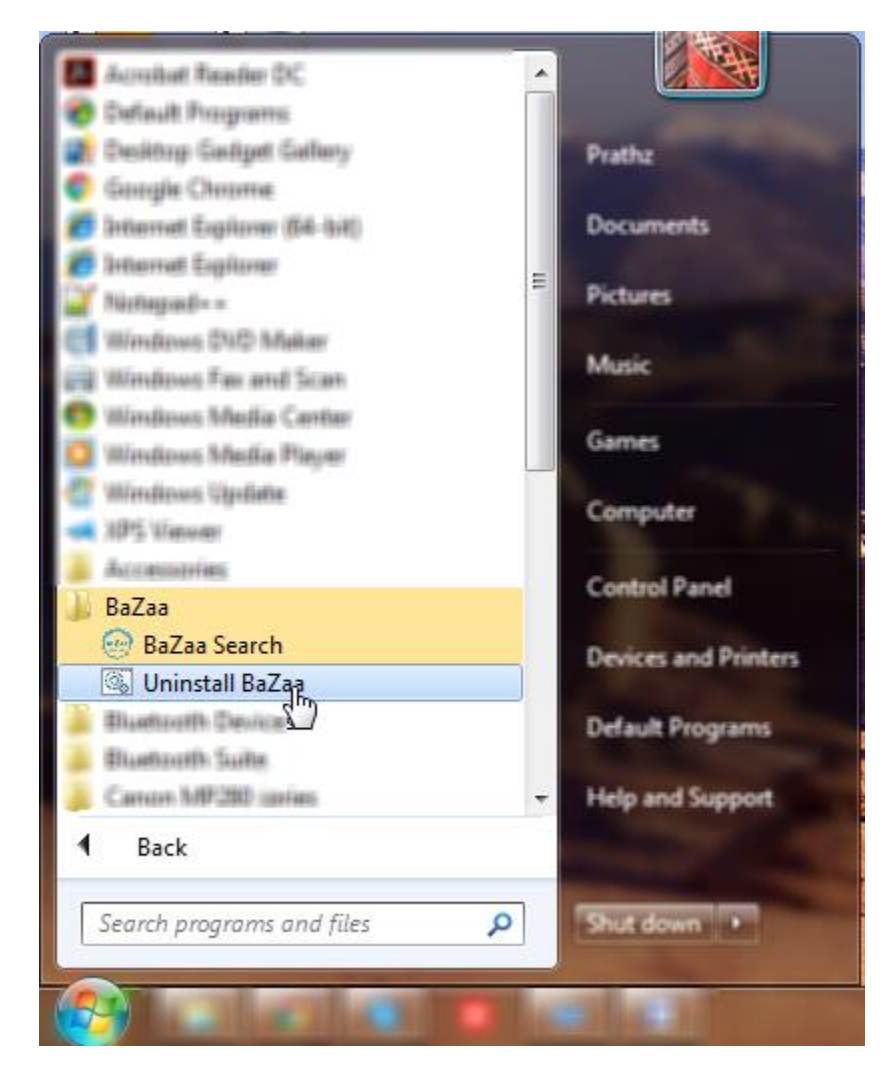

2) In the dialogbox prompting to remove all features of the application, click **Yes** to initiate uninstalling of the Bazaa application.

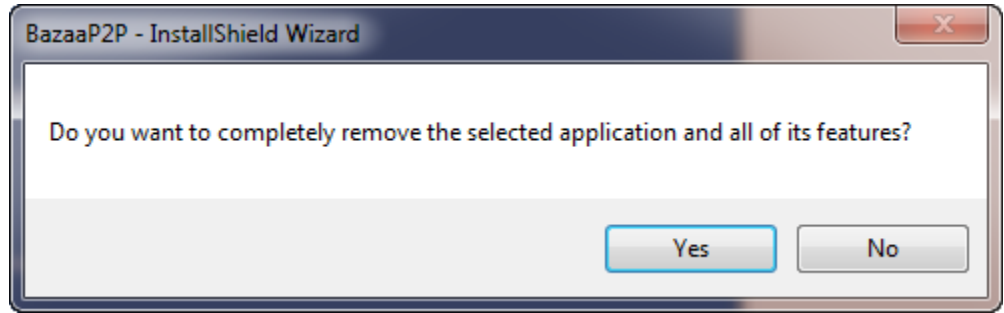

3) Click Finish once the panel shows the Uninstall Complete confirmation.

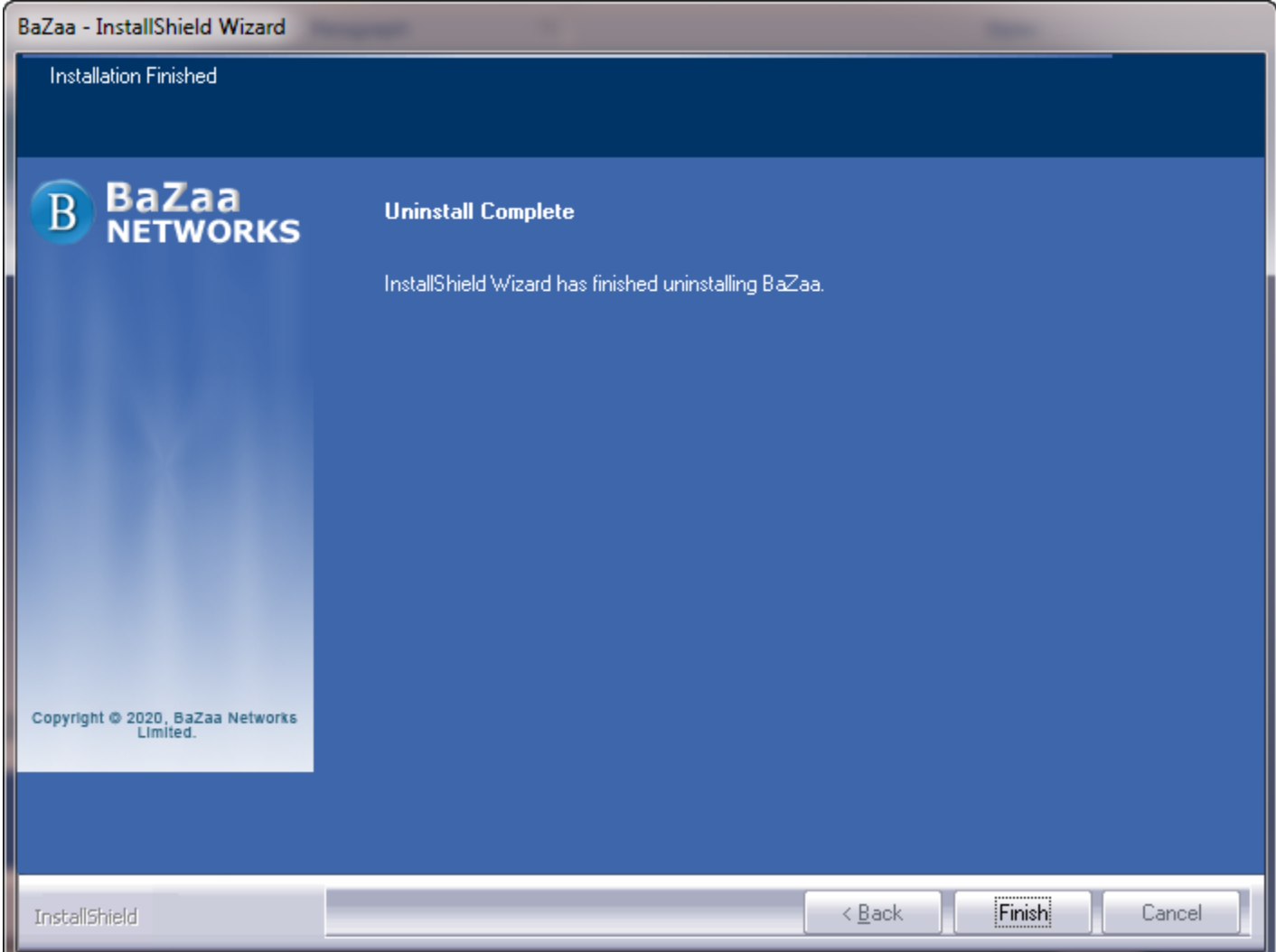

### <span id="page-13-0"></span>**From Control Panel**

Alternatively,

- 1) Navigate to **Start** > **Control Panel** > **Programs and Features**.
- 2) Select the Bazaa app and click the **Uninstall** button.

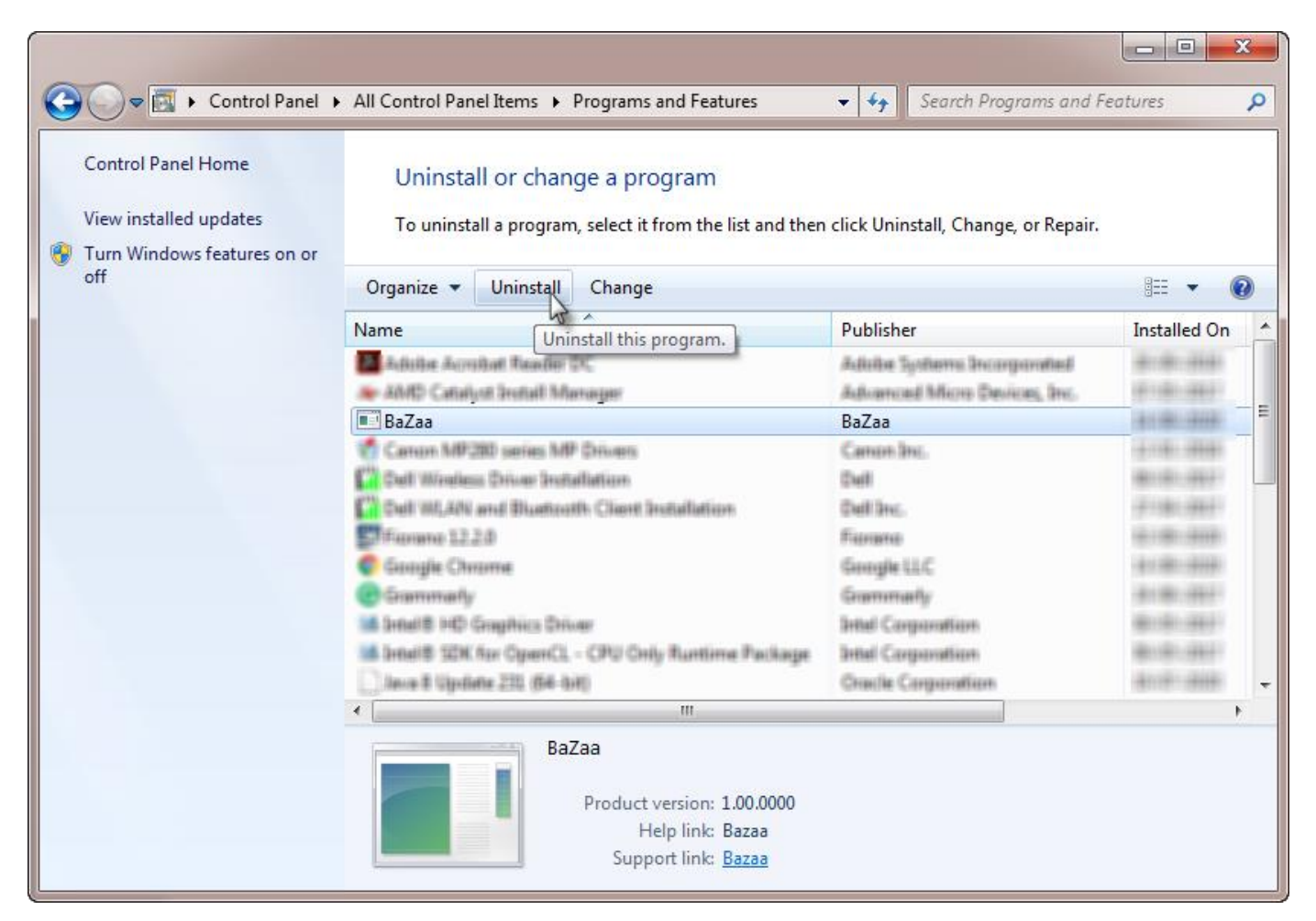

3) Perform the steps from Step 2 in the previous section - **[From the](#page-11-1)** .

<span id="page-13-1"></span>The Unistall process will be completed and Bazaa will be removed from the system.

#### **Post Uninstallation Steps**

The files related to the database and user accounts remain after uninstalling. Delete these files manually unless it is required on a future installation.

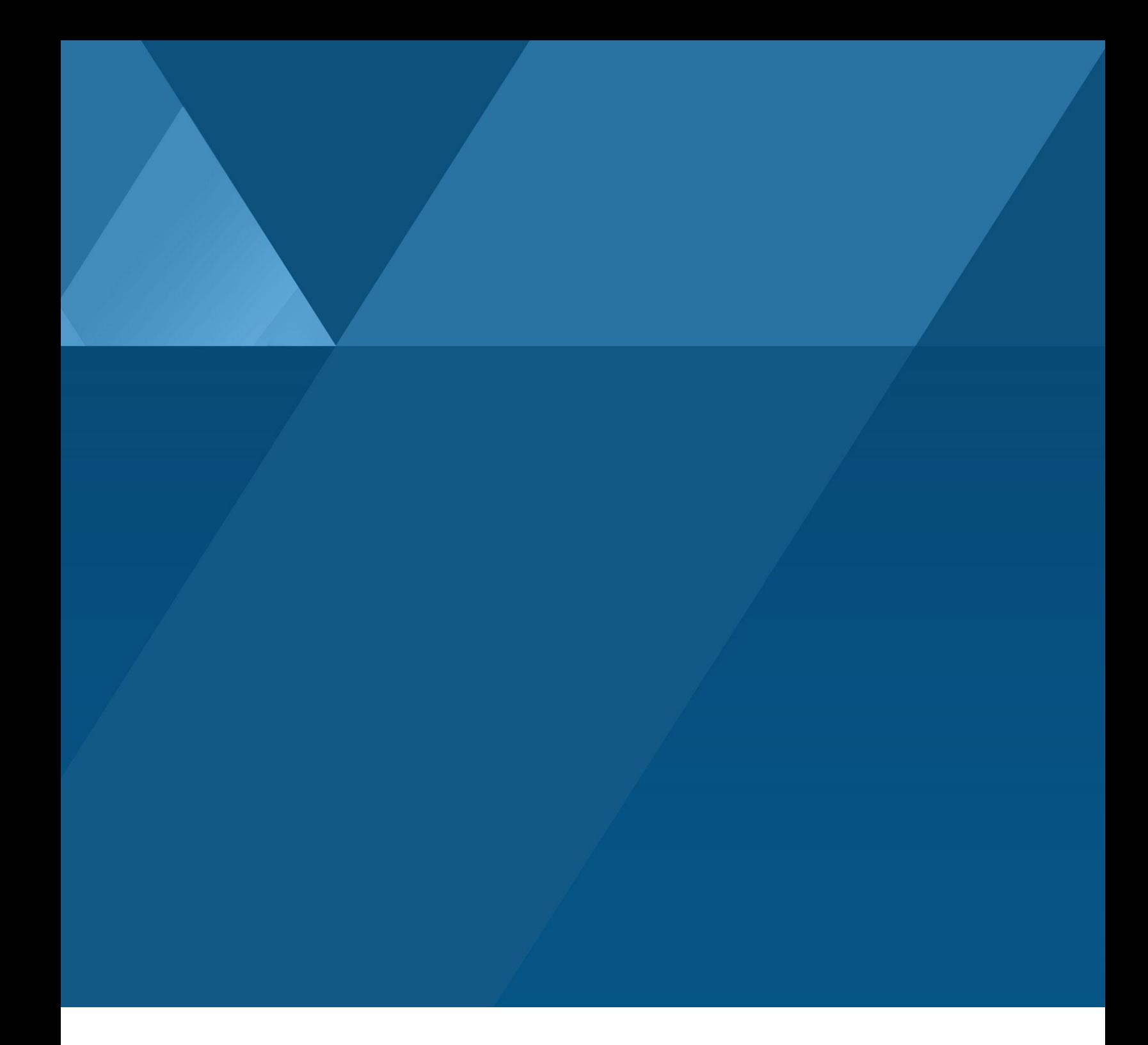